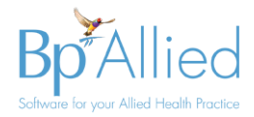

# **Appointment Book Views – Quick Reference Guide**

Due some performance improvements in the Bp Allied appointment book there are some changes to how the functionality works. The key points are:

- Introduction of tab view in Day, Work Week, Full Week and Month views
- Change in the method of displaying a practitioner's calendar when moving between **Day View** and **Work Week View** for a specific practitioner
- When opening in tabbed **Work Week** view the logged in users' calendar will be displayed, if they have one.
- When loading the appointment book only the day(s) displayed are loaded. When moving forward and backward through the calendar appointment information for display on screen is refreshed as required.

## **Introducing Tab view**

This is available in Day, Work Week, Full Week and Month views

- The user can choose to tur[n Tab View](https://kb.bpsoftware.net/bpallied/abnavbar.htm#id_2) on or off
- On exit of Bp Allied the last option selected will be saved.

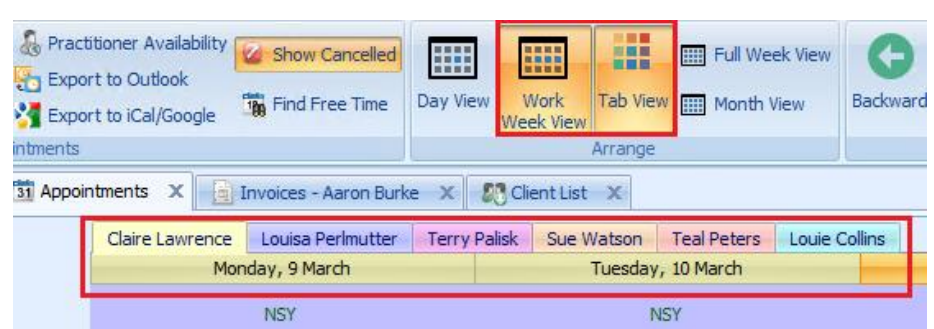

## **Changing between views for a specific practitioner**

T[o move](https://kb.bpsoftware.net/bpallied/abnavbar.htm#change) between day view displaying multiple practitioners and work week (or other view) for a specific practitioner:

- 1. Click on their calendar in **Day View**
- 2. Then click on **Work Week** (or other view)

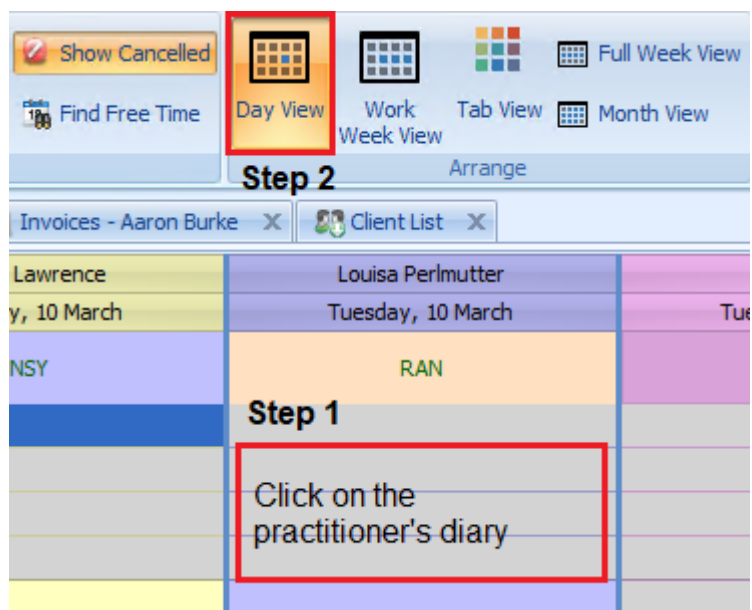

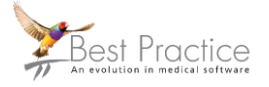

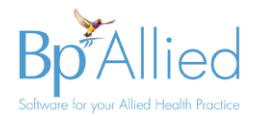

#### **Full Week View**

Full Week view has been added to the navigation bar in replacement of the Week View. This view displays a seven-day columnar layout.

### **Custom appointment book views**

- These are now selected by clicking on the radio button in th[e Calendars](https://kb.bpsoftware.net/bpallied/CalendarSelect.htm?ms=CQQAAAAAAAAoBEA%3D&st=MA%3D%3D&sct=MTUyOC4xODE3NjI2OTUzMTI1&mw=Mjc1) tab in th[e right-hand menu bar.](https://kb.bpsoftware.net/bpallied/ApptBkRHMenu.htm?ms=CQQAAAAAAAAoBEA%3D&st=MA%3D%3D&sct=MTUyOC4xODE3NjI2OTUzMTI1&mw=Mjc1#id_4)
- Only calendars that the logged in user has permission to view will be shown as "ticked" in the Practitioners list.
- If a calendar is unticked, as shown in the image on the left, the logged in user does not have permission to view this practitioner's calendar.
- Users can't change which calendars are displayed in a custom view via the Practitioners tab. This option is only available for the [Personal View.](https://kb.bpsoftware.net/bpallied/CalendarSelect.htm)
- Access to calendars is managed via Options > Calendars > [Calendar](https://kb.bpsoftware.net/bpallied/CalMgmt.htm)  [Administration.](https://kb.bpsoftware.net/bpallied/CalMgmt.htm)
- Changes to custom views are managed in Data Maintenance > [Appointment Book View](https://kb.bpsoftware.net/bpallied/appointment_book_views.htm) Members.

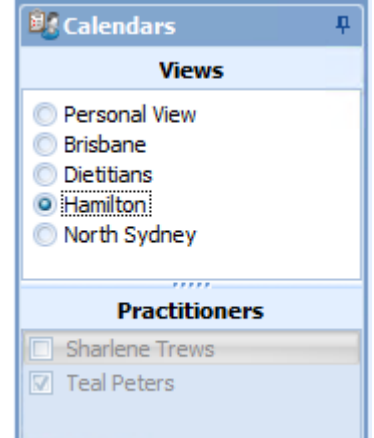

## **Additional changes**

- Removal of **Calendar Buttons** from the bottom of the screen
- Removal of **Show available** from the [Calendars](https://kb.bpsoftware.net/bpallied/CalendarSelect.htm?ms=CQQAAAAAAAAoBEA%3D&st=MA%3D%3D&sct=MTUyOC4xODE3NjI2OTUzMTI1&mw=Mjc1) tab in the [right-hand menu bar](https://kb.bpsoftware.net/bpallied/ApptBkRHMenu.htm?ms=CQQAAAAAAAAoBEA%3D&st=MA%3D%3D&sct=MTUyOC4xODE3NjI2OTUzMTI1&mw=Mjc1#id_4)
- Reminder pop-up can no longer be set for recurring meetings

#### **Known Issues**

- The Tab View has a limit to the number tabs that can be displayed on screen which is dependent on the user's screen resolution. For example: 23 tabs can be displayed on a resolution of 1280 x 1024. We recommend the use of [custom appointment book views](https://kb.bpsoftware.net/bpallied/appointment_book_views.htm) if all required calendars cannot be displayed.
- All day appointments, set to display in the calendar header, show in each calendar within a tabbed view. This does not occur if the All-Day appointment is displayed in the [time cells.](https://kb.bpsoftware.net/bpallied/OptApptBk.htm?ms=CQQAAAAAAAAgBEA%3D&st=MA%3D%3D&sct=NTQ1LjQ1NDUyODgwODU5Mzg%3D&mw=Mjc1#id_6)
- [Practitioner emails](https://kb.bpsoftware.net/bpallied/OptUser.htm?ms=GQQAAAAAAAAoBAhA&st=MA%3D%3D&sct=MA%3D%3D&mw=Mjc1#id_14) are sent when creating a meeting if this option has been selected.
- Multiple [practitioner emails](https://kb.bpsoftware.net/bpallied/OptUser.htm?ms=GQQAAAAAAAAoBAhA&st=MA%3D%3D&sct=MA%3D%3D&mw=Mjc1#id_14) are sent when cancelling an appointment, if this option has been selected.
- [Daily Appointment List](https://kb.bpsoftware.net/bpallied/DailyApptList.htm) is printing duplicates of all recurring meetings.

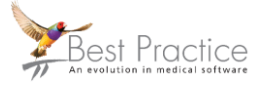